# 「中信経営者倶楽部」オンライン講演会 入室方法のご案内 (タブレット・スマートフォン版)

- ●「中信経営者倶楽部」オンライン講演会は、「Zoom」を使用して開催いたします。 「Zoom」は、Zoom ビデオコミュニケーションズが提供する Web 会議サービスです。
- タブレットやスマートフォンからご参加いただく場合には、事前に「ZOOM Cloud Meetings」 のアプリをインストールいただく必要があります。
- 通信の安定したインターネット環境でご聴講ください。 また、通信にかかる費用は会員様のご負担になりますので、ご了承ください。
- ご利用いただく端末によって、インストール方法が異なります。 下記ご案内をご参照いただきまして、事前にご準備をお願いいたします。

iOS 端末(iPad、iPhone)をご利用の場合

① 専用アプリのインストール(アプリをインストール済みの場合は②へ)

- ・下記 QR コードを読み込むか、「Apple Store」を開いて「zoom」と検索いただくと、 「ZOOM Cloud Meetings」アプリが表示されます。
- ・「入手」ボタンを押して、アプリをインストールしてください。

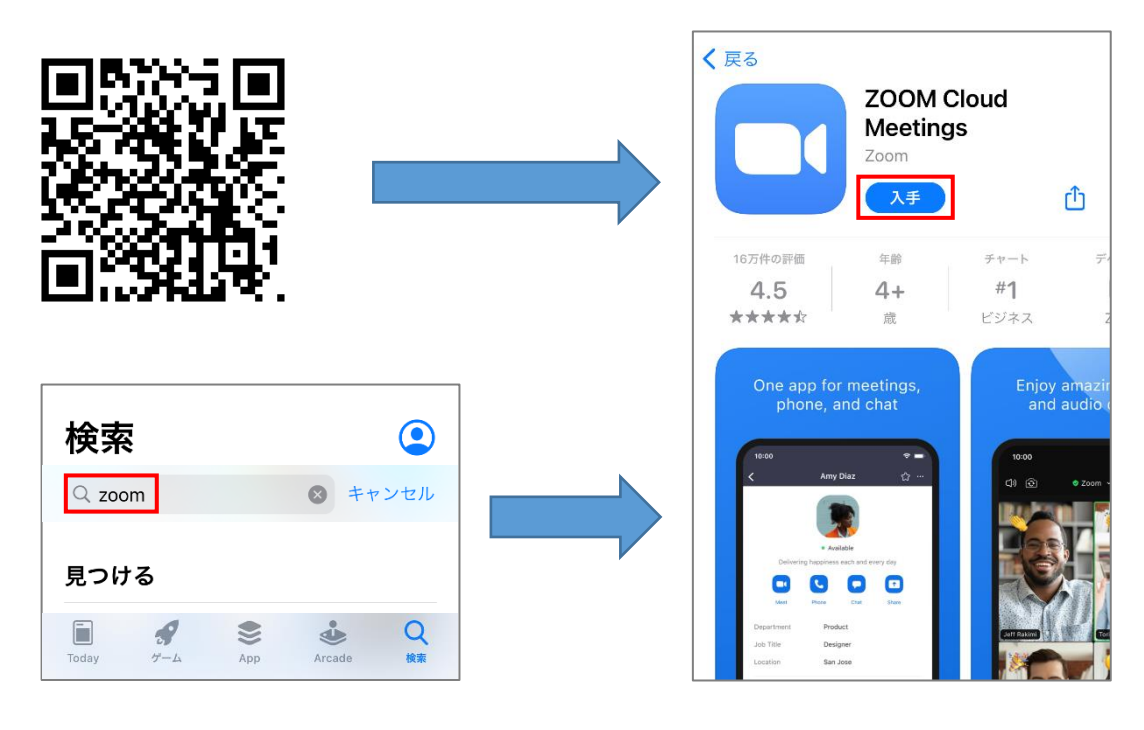

# 6 京都中央信用金庫

### ② オンライン講演会への入室

- ・事前にご郵送いたしました「『中信経営者倶楽部』オンライン講演会の開催のお知らせ」に記載 された QR コードをカメラアプリで読み込んでください。
- ・続いて、画面上部に表示された「Zoom で開く」ボタンを押していただくと、 Zoom のアプリが開き、「Web セミナーの登録」と表示されます。

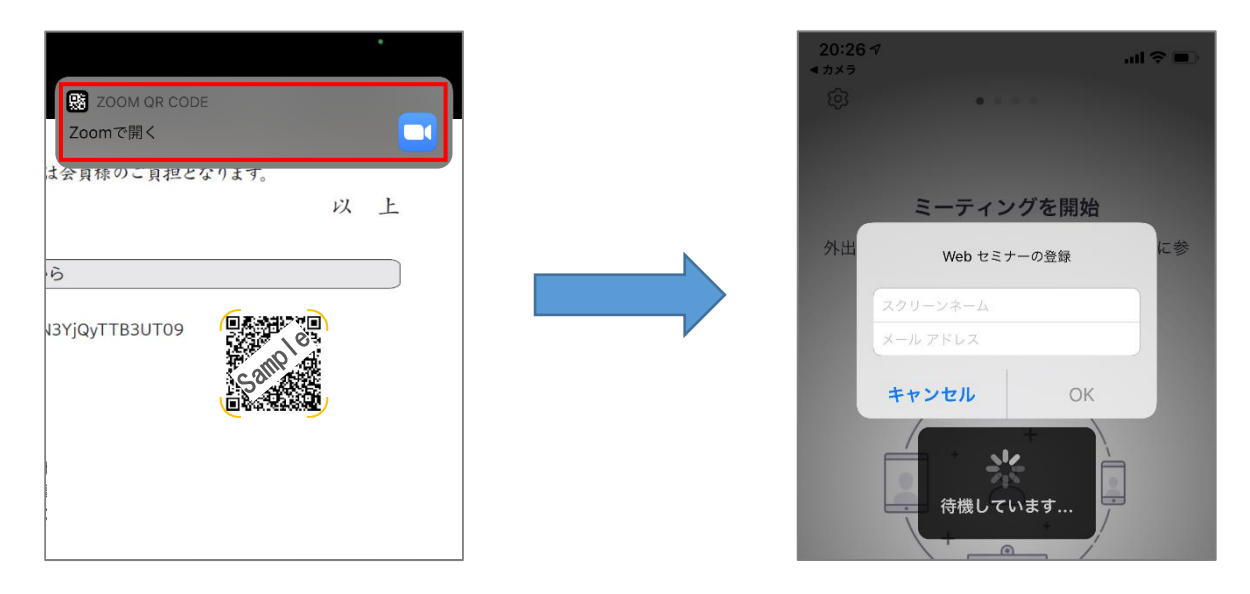

- ・会員様の「お名前」と「メールアドレス」を入力いただき、「OK」を押してください。
- ・右側の画像のように「このミーティングをホストが開始するまで待機しています」と表示 されましたら、入室完了です。
- ・開始時間になりましたら、映像が表示されますので、そのままお待ちください。

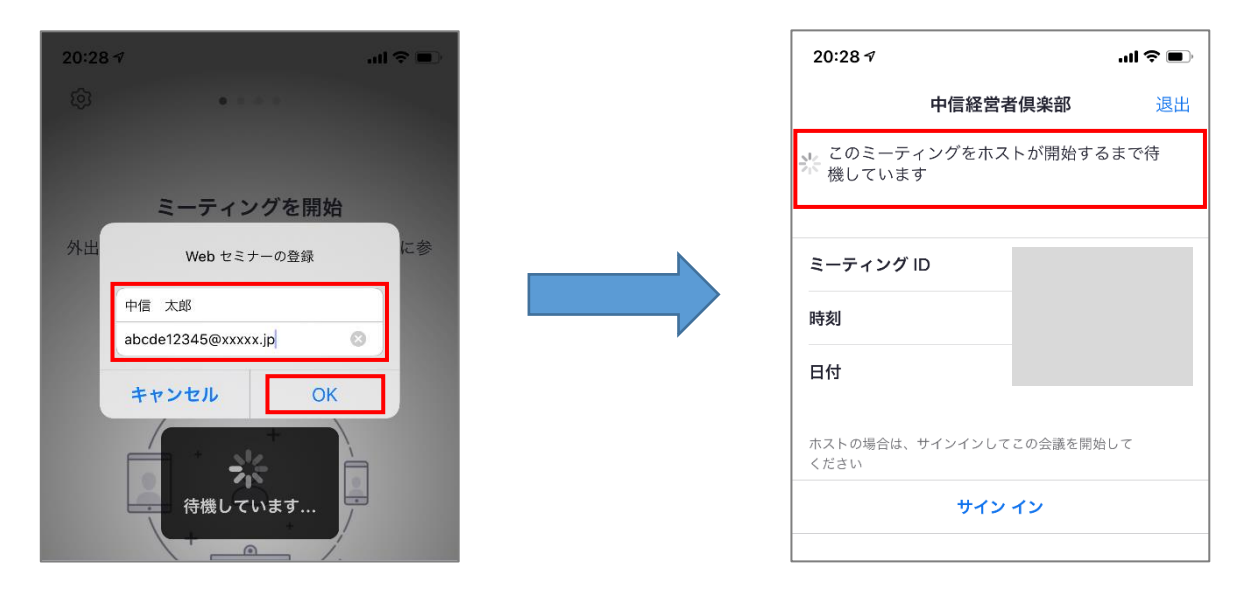

※QR コードを読み取れない場合は、Zoom のアプリを起動し、「ミーティングに参加」ボタン から、「ミーティング ID」と「パスコード」を入力いただきますと、入室できます。

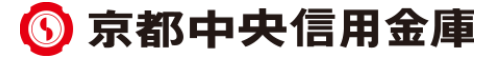

## Android 端末をご利用の場合

### ① 専用アプリのインストール(アプリをインストール済みの場合は②へ)

- ・下記 QR コードを読み込むか、「Google Play Store」を開いて「zoom」と検索いただくと、 「ZOOM Cloud Meetings」アプリが表示されます。
- ・「インストール」ボタンを押して、アプリをインストールしてください。

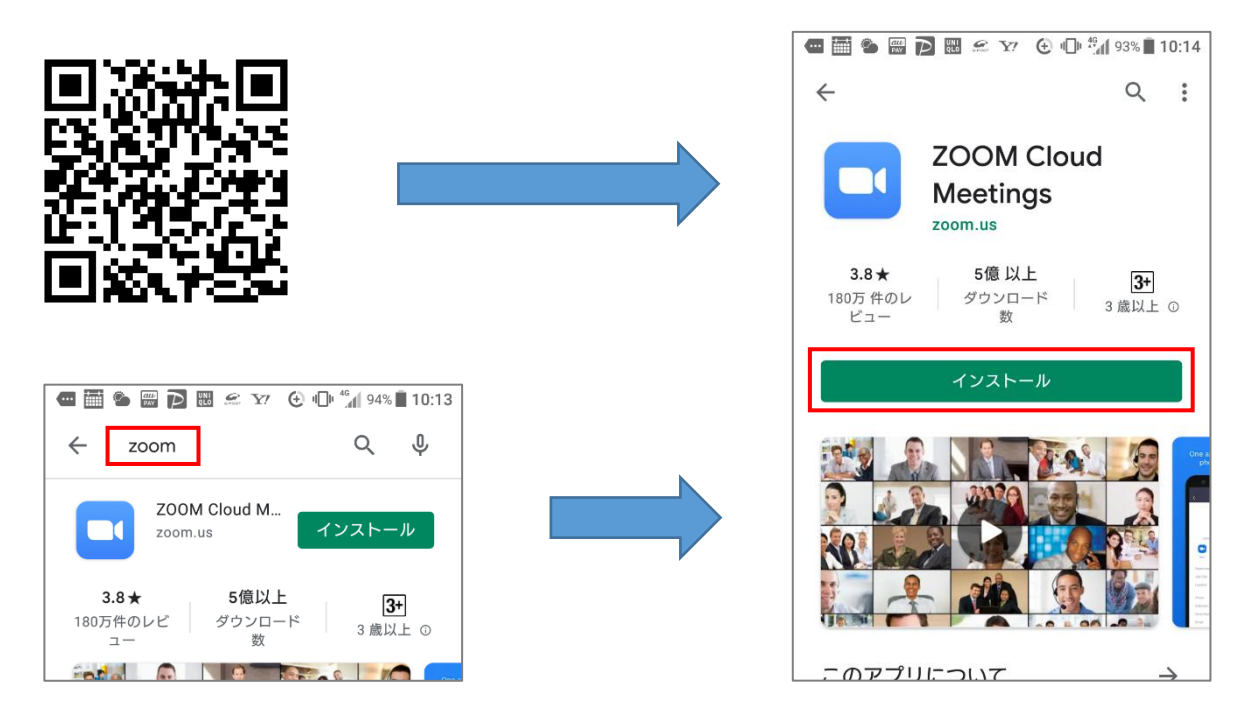

### ② オンライン講演会への入室

- ・事前にご郵送いたしました「『中信経営者倶楽部』オンライン講演会の開催のお知らせ」に記載 された QR コードを読み込んでください。
- ・続いて、読み込まれたリンクを押していただくと、Zoom のアプリが開きます。

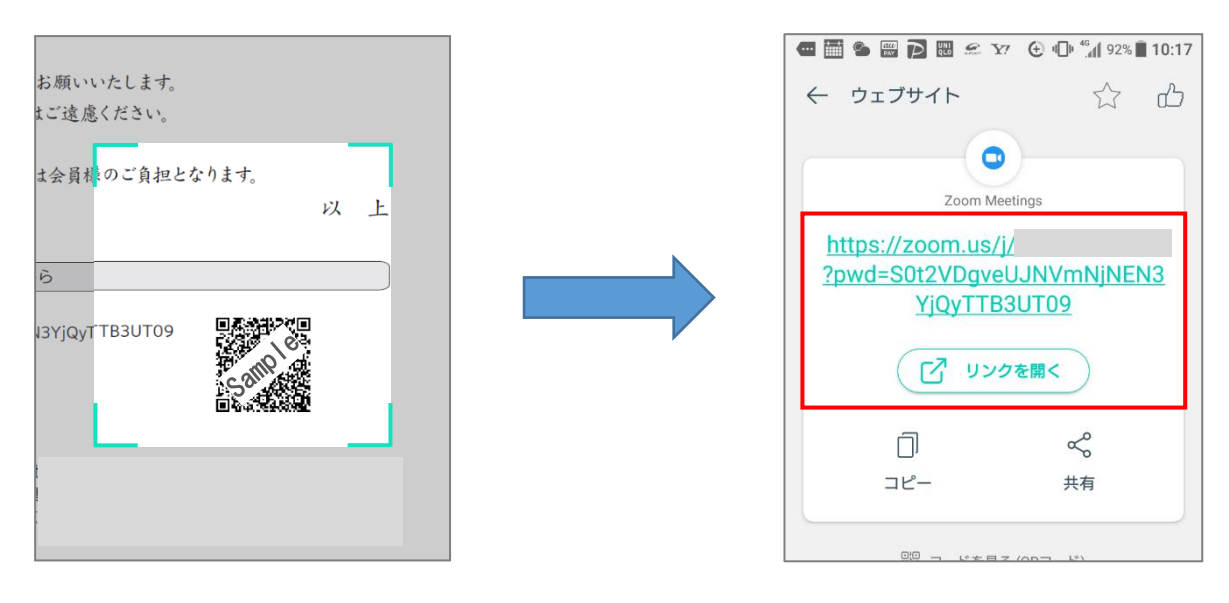

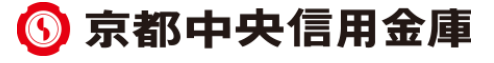

- ・表示された Zoom アプリの画面に、会員様の「お名前」と「メールアドレス」を入力いただき、 「OK」を押してください。
- ・右側の画像のように「ホストがこのミーティングを開始するまで待機しています」と表示され ましたら、入室完了です。
- ・開始時間になりましたら、映像が表示されますので、そのままお待ちください。

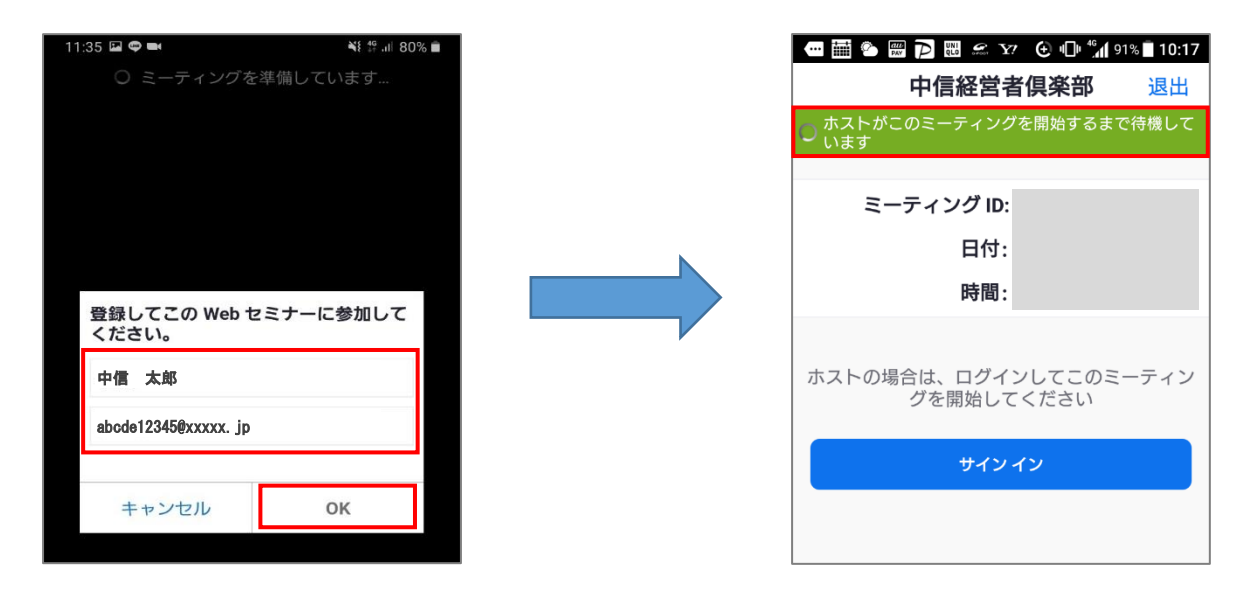

※QR コードを読み取れない場合は、Zoom のアプリを起動し、「ミーティングに参加」ボタン から、「ミーティング ID」と「パスコード」を入力いただきますと、入室できます。

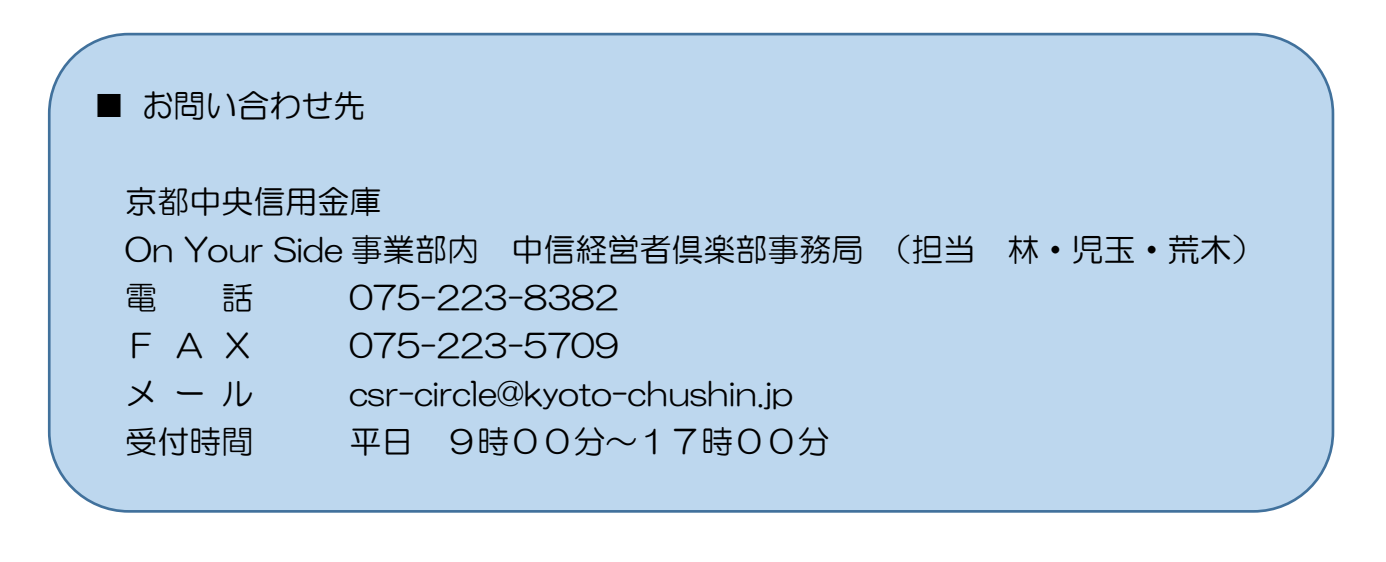

# 6 京都中央信用金庫